# PraxisPlatzPortal (PPP) für PL Logopädie

v2020

**Anleitung für die Praktikumsleiterinnen und Praktikumsleiter im Bachelorstudiengang Logopädie**

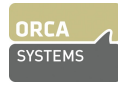

# **1. Allgemeine Informationen**

Das **PraxisPlatzPortal (PPP)** ist das Online-Portal der Pädagogischen Hochschule FHNW für die Planung, Buchung und Administration von Praktika. PPP funktioniert in den gängigen Internet-Browsern (Google Chrome, Firefox, Safari, Internet Explorer) in einer aktuellen Version. Die Entwicklerfirma Orca SYSTEMS empfiehlt Google Chrome.

Im PPP

- geben die Praktikumsleiterinnen und -leiter (in der Folge: PL) ihre Angebote ab
- bearbeiten PL eingehende Bewerbungen,
- haben die Schul- und Dienststellenleitenden einen Überblick über die Praktikumsangebote und Ausbildungstätigkeit ihrer Mitarbeiterinnen und Mitarbeiter und
- können die Studierenden einen Praktikumsplatz suchen und sich für ein Praktikum bewerben.

#### **Funktionsübersicht**

Ihnen als PL stehen im PPP folgende Funktionen zur Verfügung:

- Sie können Ihr Angebot für das bevorstehende Studienjahr erfassen und ändern.
- Sie hinterlegen Ihre Personal- und Lohndaten zur korrekten Abwicklung der Honorarauszahlung.
- Sie können Ihre persönlichen Daten jederzeit selbst aktualisieren.
- Sie erhalten Bewerbungen von Studierenden für Ihren angebotenen Praktikumsplatz, die Sie annehmen oder ablehnen können (eine E-Mail informiert sie über neue Bewerbungen).
- Ab Praktikumsende lösen Sie mit dem formellen Abschluss des Praktikums den Honorarprozess aus.

#### **Login**

Adresse PPP: <https://ppp.ph.fhnw.ch/ppp> Benutzername: Ihre registrierte E-Mail-Adresse Passwort: Ihr persönliches Passwort

#### **Passwort festlegen oder zurücksetzen**

Um ein Passwort (erstmalig oder neu) festzulegen, lassen Sie das Feld "Passwort" leer. Klicken Sie unten auf hier um Ihr Passwort zurückzusetzen.

#### Sie erhalten diese Ansicht.

Geben Sie Ihre E-Mail-Adresse (PPP-Benutzername) ein und klicken sie auf "Passwort zurücksetzen". Sie erhalten umgehend eine E-Mail mit einem (einmalig gültigen) Link, der in etwa so aussieht:

→ Wenn Sie sich zum ersten Mal ins PPP einloggen, müssen Sie zuerst Ihr persönliches Passwort festlegen!

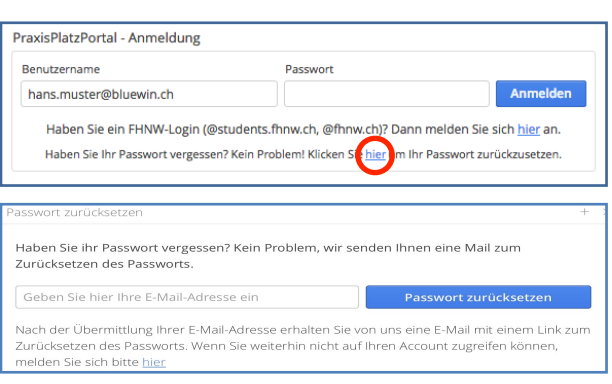

https://ppp.ph.fhnw.ch/ppp/ppp/#!passwd/lfeGd3ntpWaXBG0QhO38Mv1P22f6xG2cm8Yz4VekgGzBnqx5q28kpXcM0r5PHBjN /

Nach einem Klick auf diesen Link *(falls der Link im Mail nicht funktioniert, kopieren Sie den ganzen Link in die Adresszeile Ihres Browsers)* können Sie nun

in der neuen Ansicht Ihr Passwort festlegen

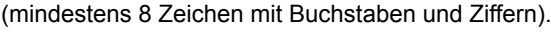

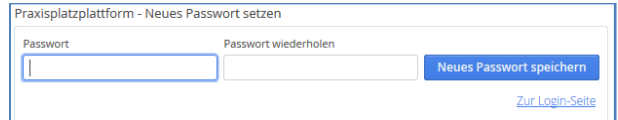

Klicken Sie danach auf "Zur Login-Seite", so kommen Sie zurück auf die Login-Seite und können sich mit dem neuen Passwort anmelden. Sie können diesen Vorgang bei Bedarf jederzeit wiederholen (z. B. wenn Sie das Passwort nicht mehr kennen), um Ihr Passwort neu zu setzen.

PPP-Anleitung Praktikumsleiterinnen, Praktikumsleiter Logopädie 2 / 7

## **2. Orientierung im PPP**

- *- Je nach Grösse Ihres Bildschirms resp. des Browser-Fensters sind nicht alle Bereiche auf einen Blick sichtbar; mit den Scrollbalken können Sie das Sichtfeld verändern.*
- *- Verwenden Sie im PPP nur die Schaltflächen im Menu links (nicht den Zurück-Knopf im Browser). Sollten Sie im PPP auf Fehlfunktionen oder andere Schwierigkeiten stossen, nehmen Sie bitte Kontakt auf mit Melanie Knorpp, Assistentin Berufspraktische Studien Logopädie, [melanie.knorpp@fhnw.ch,](mailto:melanie.knorpp@fhnw.ch?subject=) 061 228 52 16,*

#### **Menu**

Unter dem FHNW-Logo links oben finden Sie die verschiedenen Funktionen als Menu-Punkte: Teilnahme / Personendaten / Anstellung / Angebot / Ansprechpartner.

## **"Offene Punkte" (rot gekennzeichnet)**

Wenn von Ihnen gewisse Informationen oder Angaben benötigt werden, wird das durch einen sogenannten "Offenen Punkt" deutlich gemacht, der rot gekennzeichnet ist. Alle erledigten Punkte sind grün gekennzeichnet.

Sie bearbeiten offene Punkte am besten in der Reihenfolge von oben nach unten. Wenn Sie auf einen offenen Punkt klicken, erscheint der entsprechende Task im Arbeitsbereich rechts. Nehmen Sie die erforderlichen Einträge vor und klicken Sie dann abschliessend auf "Speichern" oder "Bestätigen".

Wenn im PPP neue offene Punkte für Sie erstellt werden, wird Ihnen das per Mail mitgeteilt. Dies ist z. B. der Fall, wenn sich eine Studentin, ein Student bei Ihnen für Ihr Angebot bewirbt.

## **3. Angebot für einen Praktikumsplatz erfassen**

Das ISP erhebt jeweils im Frühjahr mit PPP die Praxisplatz-Angebote der PL für das kommende Studienjahr. Sie werden per E-Mail zu dieser Angebotserhebung eingeladen.

Wenn Sie sich nach dieser Einladung auf PPP einloggen, finden Sie auf Ihrer Seite den offenen Punkt "Angebotserhebung Direkt LOGO..." vor.

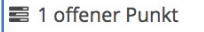

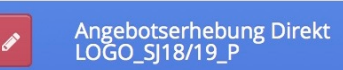

#### ? Teilnahme

Zuerst markieren Sie, ob Sie ein Angebot für einen Praktikumsplatz im kommenden Studienjahr machen wollen oder nicht (→ bitte nutzen Sie die Angebotserhebung auch, um mitzuteilen, dass Sie im kommenden Studienjahr pausieren oder gar nicht mehr als PL tätig sein wollen). Dazu klicken Sie auf den offenen Punkt "Angebotserhebung Direkt LOGO\_…" und gelangen so zur Seite "Meine Teilnahme". Hier können Sie aus den drei Möglichkeiten

- Ich arbeite als Praktikumsleiterin resp. Praktikumsleiter (PL) mit.
- Ich pausiere dieses Mal, möchte aber wieder angefragt werden.
- Ich werde nicht mehr als Praktikumsleiterin, resp. Praktikumsleiter tätig sein und möchte nicht mehr angefragt werden.

die für Sie zutreffende Option auswählen. Wenn Sie ein Angebot machen, definieren Sie noch die "Gewünschte Anzahl Praktika".

Klicken Sie dann unten auf  $\sqrt{s}$  speichern  $\cdot$ 

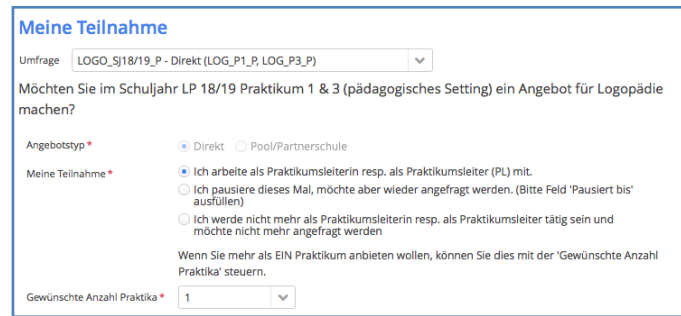

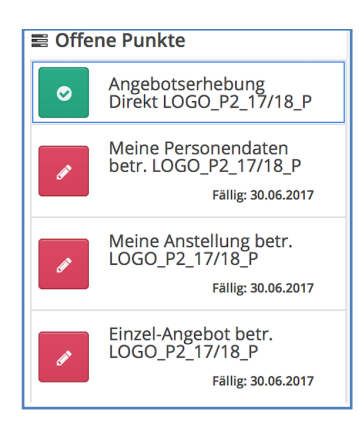

Wenn Sie die Option "Ich arbeite als Praktikumsleiterin resp. als Praktikumsleiter mit" markiert haben, wird die "Angebotserhebung" mit grün als erledigt gekennzeichnet und drei neue Aufgaben als offene Punkte angezeigt: Meine Personendaten / Meine Anstellung / Einzel-Angebot.

Bearbeiten Sie diese Punkte in der Reihenfolge von oben nach unten.

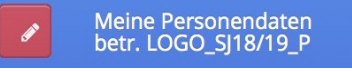

**→ Ihre persönliche Daten müssen Sie nur bei der ersten Teilnahme eintragen.**

Bei späteren Angebotserhebungen checken Sie lediglich, ob alle Angaben noch korrekt sind und aktualisieren bei Bedarf bestimmte Daten (Adresse, Kontodaten etc.).

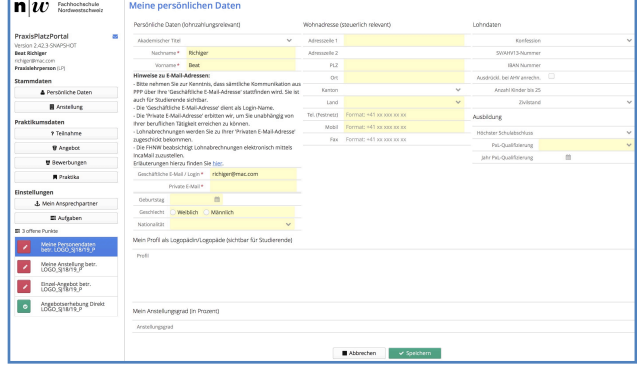

#### **Wofür werden diese Daten benötigt?**

Ihre Daten werden ausschliesslich für interne Zwecke verwendet; der Datenschutz ist garantiert!

Sie erhalten von der Pädagogischen Hochschule FHNW für Ihre PL-Tätigkeit einen Lohnausweis. Deshalb werden die Angaben in allen aufgeführten Datenfeldern benötigt. Ihre **SV-Nummer (AHV-Nummer)** und Ihre **Kontonummer** sind für die Honorarauszahlung relevant. Füllen Sie bitte alle gelb hinterlegten Felder aus oder korrigieren Sie bei Bedarf bereits vorhandene Einträge.

#### **Lohndaten**

Bitte beachten Sie:

- **Name:** Für die Auszahlung des Honorars ist relevant, dass hier Ihr Name so, wie er in Ihrem Pass oder in Ihrer ID steht, angegeben ist.
- **Wohnadresse***:* Geben Sie Ihre Wohnadresse in jener Gemeinde an, in der Sie steuerpflichtig sind.
- **Kontonummer***:* Ihr Honorar wird nach Abschluss des Praktikums an die Kontonummer (IBAN), die Sie hier angeben, überwiesen.

#### **Mein Profil als Logopädin/Logopäde**

Ihr Profil ist für die Studierenden bei der Suche nach einem Praktikumsplatz sichtbar. Sie können hier stichwortartig beschreiben, was für die Studierenden von Interesse sein könnte, worauf Sie besonderen Wert legen, was Sie evtl. Besonderes (Methoden, Konzepte, Schwerpunkte, Klientel) anbieten, was Sie von Studierenden erwarten usw.. Sichern Sie abschliessend Ihre Eingaben auf der Seite "Meine Personendaten" mit einem Klick auf versichern auf

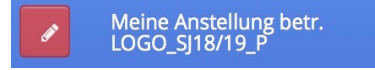

Die PH muss die vorgesetzte Stelle (Schulleitung, Dienststellenleitung) über die PL-Tätigkeit ihrer Mitarbeitenden informieren. Wenn Sie ein Praktikumsplatz-Angebot machen, sendet PPP automatisch ein E-Mail mit dieser Informationen an die Leitungsperson. Unter "Meine Anstellung betr. LOGO\_..."" müssen deshalb die entsprechenden Angaben erfasst werden. (→ **Dieser Schritt ist ebenfalls nur bei der ersten Angebotserhebung notwendig. Später müssen Sie nur allfällige Aktualisierungen vornehmen.**)

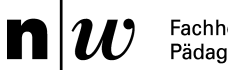

#### **Suchfeld**

Beim allerersten Login ins PPP sind die PL i. d. R. noch keiner Schule, Dienstelle oder Praxis zugeteilt. Sie können im Suchfeld mit verschiedenen Eingaben nach Ihrem Arbeitgeber (Schule, Dienststelle, Klinik, Praxis) suchen, z. B. mit PLZ, Ort, Name oder E-Mail.

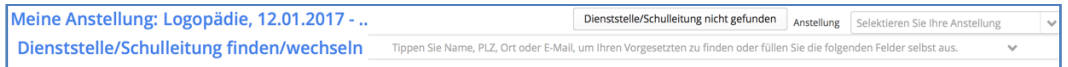

Wenn Ihre Schule, Dienststelle, Klinik oder Praxis bereits im PPP erfasst worden ist, erscheint sie in einer Auswahl gemäss Ihrer Suchkriterien. Wählen Sie dann die für Sie zutreffende Institution aus.

Falls Ihre Arbeitsstelle im PPP noch nicht registriert worden ist und deshalb mit der Suchfunktion nicht angezeigt wird, können Sie sie nach einem Klick auf "Dienststelle/Schulleitung nicht gefunden" neu im PPP eintragen.

Nachdem Sie Ihren Arbeitgeber (Schule, Dienststelle, Klinik, Praxis) ausgewählt oder neu registriert haben, kommen Sie zur Seite "Meine Anstellung".

#### **Meine Dienststelle/Schulleitung**

Die "Dienststelle/Schulleitung" ist die o*rganisatorische*  Leitungsebene (keine Person). Hier muss deshalb eine E-Mail-Adresse der Institution eingetragen (keine private E-Mail-Adresse); falls es keine solche E-Mail-Adresse gibt, wird dieses Feld leer gelassen.

Daten von Schul- und Dienststellen, die bereits in PPP erfasst sind, können Sie nicht selber ändern; Sie können aber zu ändernde Angaben über diesen Button melden:

Name oder Anschrift der Dienststelle/Schulleitung ändern

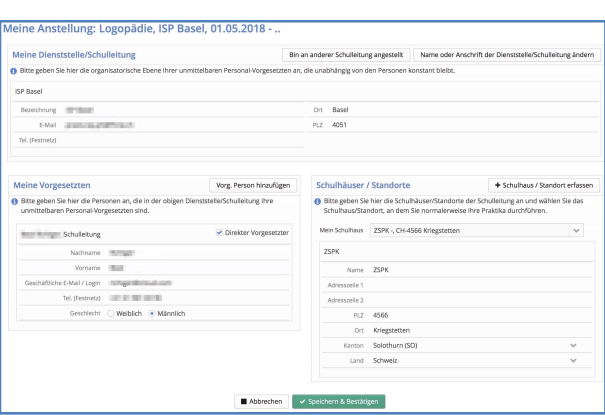

#### **Meine Vorgesetzten**

Hier geben Sie (falls hier nicht schon eingetragen) Ihre vorgesetzte Leitungsperson an, die per E-Mail über Ihre Tätigkeit als Praxislehrperson informiert werden soll.

(→ Sie können bereits erfasste vorgesetzte Personen weder löschen noch editieren. Falls Sie falsche Angaben antreffen, informieren Sie bitte [melanie.knorpp@fhnw.ch](mailto:melanie.knorpp@fhnw.ch) per E-Mail informieren.)

#### **Schulhäuser / Standorte**

Sofern Ihr Arbeitsort resp. die Arbeitsorte, wo das Praktikum stattfindet, nicht unter Schulhäuser/Standorte bereits aufgeführt ist, tragen Sie bitte dieses Schulhaus resp. den Standort ein.

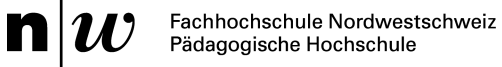

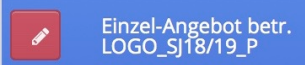

Mit einem Klick auf diesen Punkt kommen Sie zur Ansicht, wo Sie ihr konkretes Angebot definieren.

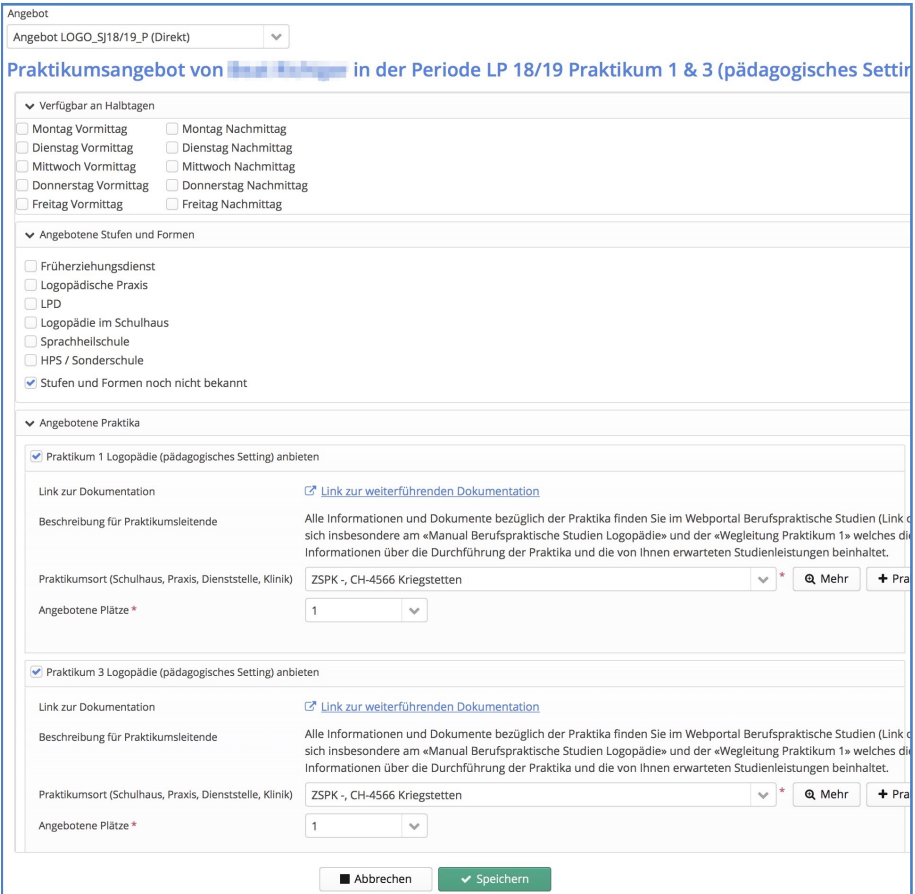

#### **Verfügbar an Halbtagen**

Hier definieren Sie, an welchen Halbtagen Sie arbeiten resp. an welchen Halbtagen die Studierenden zu Ihnen ins Praktikum kommen können.

#### **Angebotene Stufen und Formen**

Hier definieren Sie das Setting Ihres Praktikumsplatzes.

#### **Angebotene Praktika**

In jedem zweiten Studienjahr (2018/19, 2020/21 usw.) finden parallel das Praktikum 1 und das Praktikum 3 statt. Es werden deshalb unter "Angebotene Praktika" sowohl Praktikum 1 als auch Praktikum 3 aufgeführt; die Checkboxes sind standardmässig aktiviert. **Bitte lassen Sie die Markierung in den Checkboxes beider Praktika aktiv!** Nur so können alle Studierenden (egal, ob sie ein Praktikum 1 oder ein Praktikum 3 absolvieren) ihr Angebot finden.

*→ Sie haben unter "Teilnahme" definiert, wie viele Praktikumsplätze (1 oder 2) Sie anbieten. Lassen Sie sich deshalb nicht verunsichern, dass hier bei Praktikum 1 Logopädie und bei Praktikum 3 Logopädie bei "Angebotene Plätze" je die Zahl 1 steht. Das bedeutet, dass Studierende bei Ihnen ein Praktikum 1 oder ein Praktikum 3 absolvieren können (und nicht etwa, dass Sie insgesamt zwei Praktika anbieten – ausser Sie hätten das bei "Teilnahme" so festgelegt).*

In den Studienjahren (2019/20, 2021/22 usw.) wird nur das Praktikum 2 durchgeführt; unter "Angebotene Praktika" wird dementsprechend nur das Praktikum 2 aufgeführt.

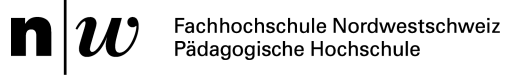

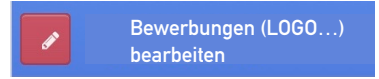

Das ISP legt die Zeitfenster für die Praxisplatzbörse und die Buchung der Praktikumsplätze fest und teilt diese Termine den Studierenden mit. Die Studierenden können ab Start der Praxisbörse die eingegangenen Angebote sichten und sich bei einer PL um den angebotenen Praktikumsplatz bewerben.

**Sobald sich eine Studentin oder Studenten für Ihr Angebot bewirbt, informiert Sie PPP automatisch per E-Mail.** Bitte bearbeiten Sie dann diese Bewerbung möglichst rasch – und zwar wie folgt:

Loggen Sie sich ins PPP ein und klicken Sie auf den roten offenen Punkt "Bewerbungen (LOGO...) bearbeiten".

Sie sehen nun auf der Seite "Bewerbungen bearbeiten", welche Studentin oder welcher Student sich mit einem kurzen Bewerbugstext für das Praktikum bei Ihnen bewirbt.

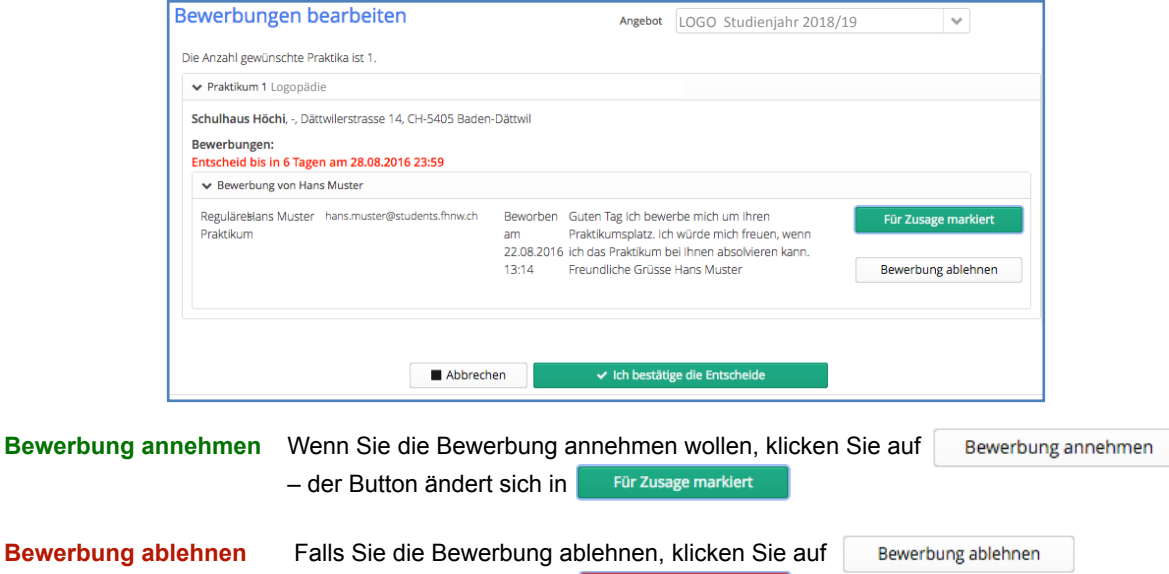

Für Absage markiert

**Entscheid bestätigen** Zum Schluss müssen Sie Ihren Entscheid noch mit ← Ich bestätige die Entscheide (ganz unten) bestätigen. PPP informiert die Studentin, den Studenten automatisch über Ihre Zu- oder Absage.

– der Button ändert sich in

Nach Ihrer Zusage liegt es in der **Verantwortung der Studentin resp. des Studenten, innert drei Arbeitstagen mit Ihnen per E-Mail Kontakt aufzunehmen**, um die Durchführung und die Daten des Praktikums zu besprechen und mittels der schriftlichen Praktikumsvereinbarung definitiv mit Ihnen zu vereinbaren.

Die Studierenden müssen die vollständig ausgefüllte beidseits signierte Praktikumsvereinbarung bei der Assistentin Berufspraktische Studien Logopädie einreichen (Details: Siehe Manual Berufspraktische Studien Logopädie).

#### **Fragen?**

Haben Sie Fragen oder Probleme bzgl. PPP? Die Assistentin Berufspraktische Studien Logopädie, Melanie Knorpp, [melanie.knorpp@fhnw.ch](mailto:melanie.knorpp@fhnw.ch?subject=), 061 228 52 16, hilft Ihnen gerne weiter.